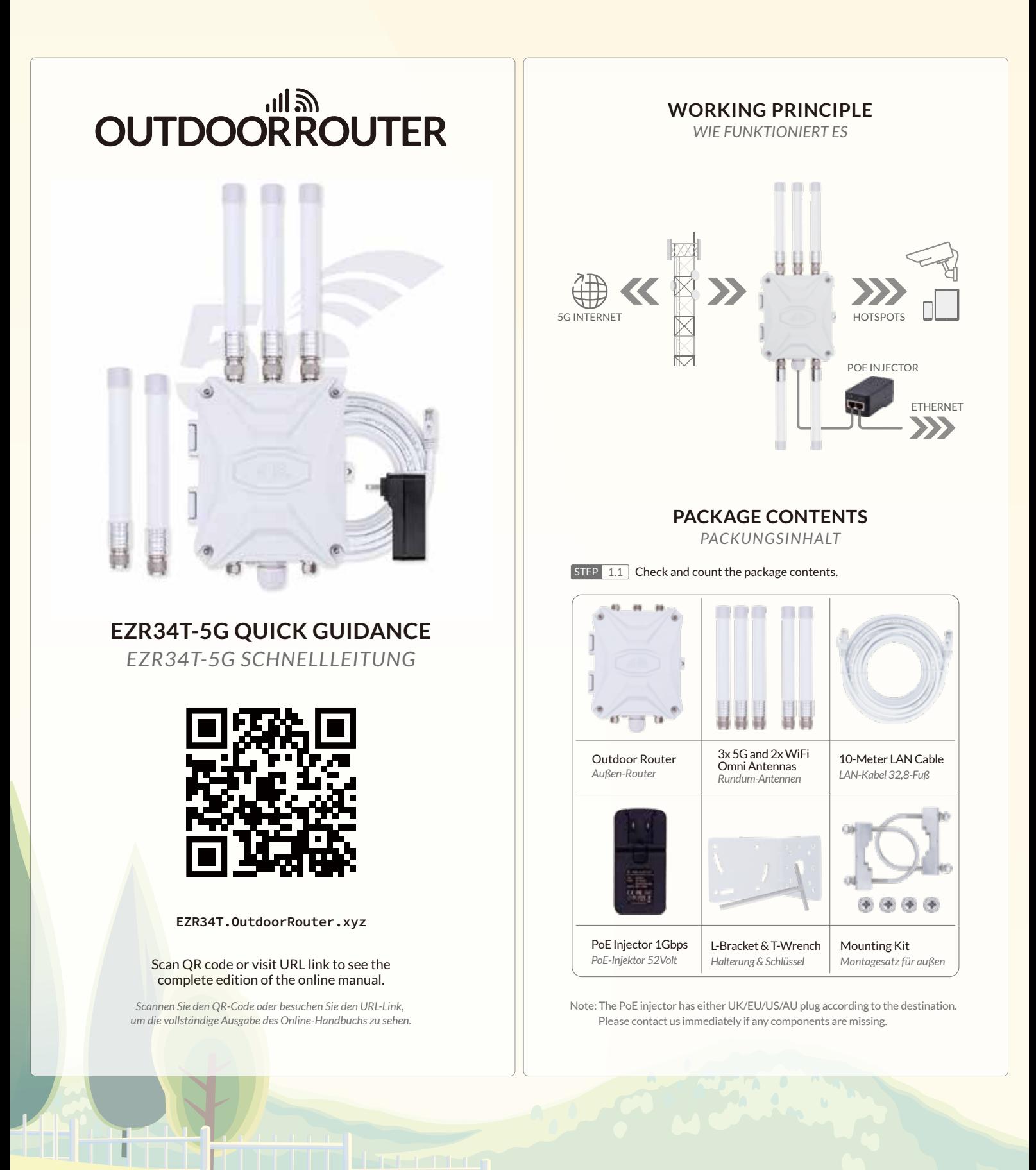

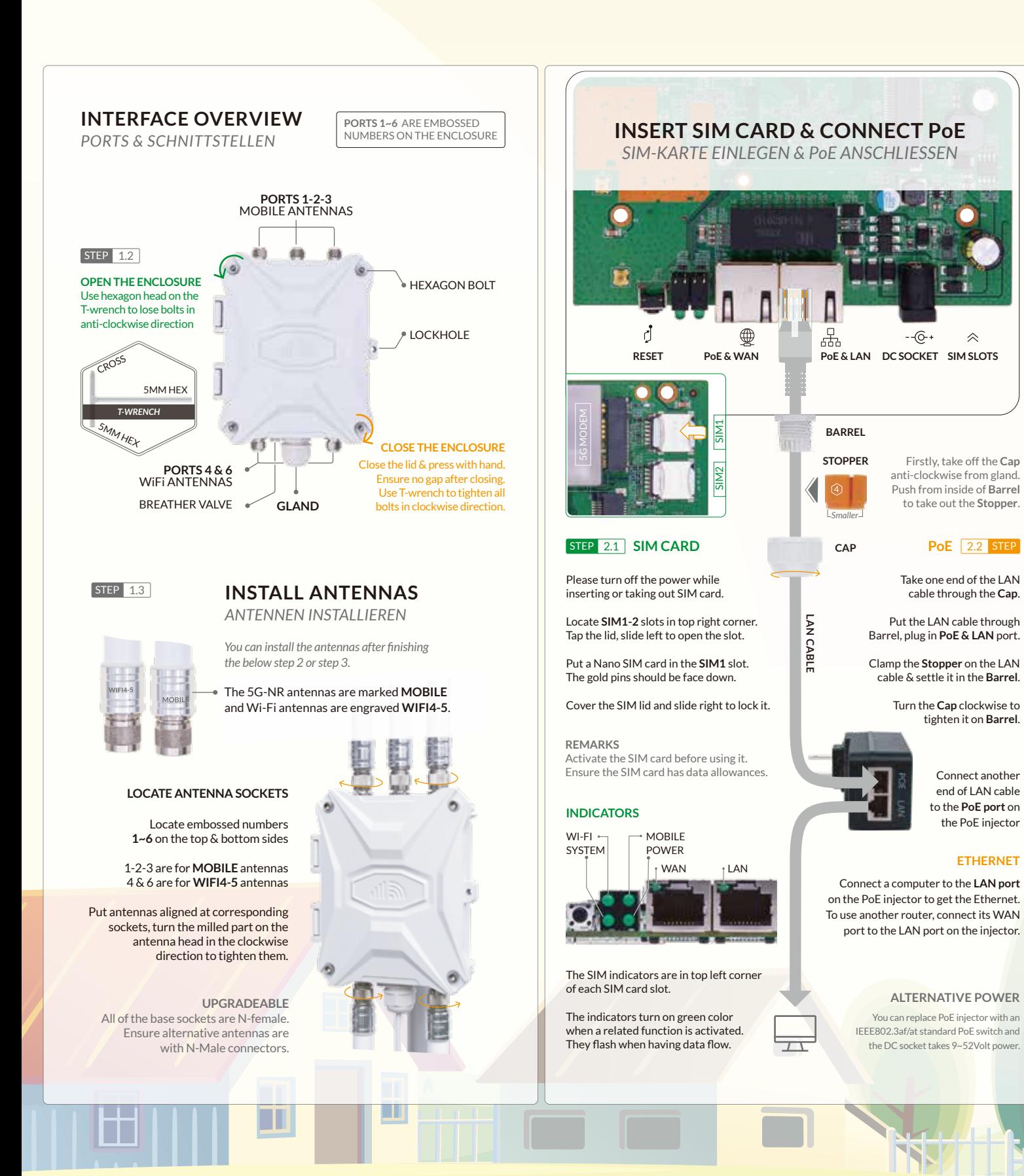

## **BRACKET & MOUNTING**

*HALTERUNG UND BEFESTIGUNG*

#### STEP 3.1 SIGNAL COVERAGE

The router should install in a suitable location, such as elevated, near a window, and away from obstructions and RF equipment.

The cellular signal quality is crucial to mobile internet speed and stability. Ensure there is fair signal coverage at the spot for installing the router.

Suggest using a 5G smartphone and walking around to check the network type and signal bars. To measure the 5G signal quality accurately, please check tutorial at *https://www.outdoorrouter.com/5gnr/*.

#### **STEP 3.2 | INSTALL ON A POLE**

Find a pole with Ø35~50mm diameter. The pole is not included in the package. The typical installation is on a vertical pole. You can also install it horizontally.

Use the cross end on T-wrench and M6 cross-head screws to install the **L-shape bracket** on the backside of the enclosure.

*Turn the bracket to be parallel with the pole if it's horizontal. The router antennas should keep in the vertical direction.*

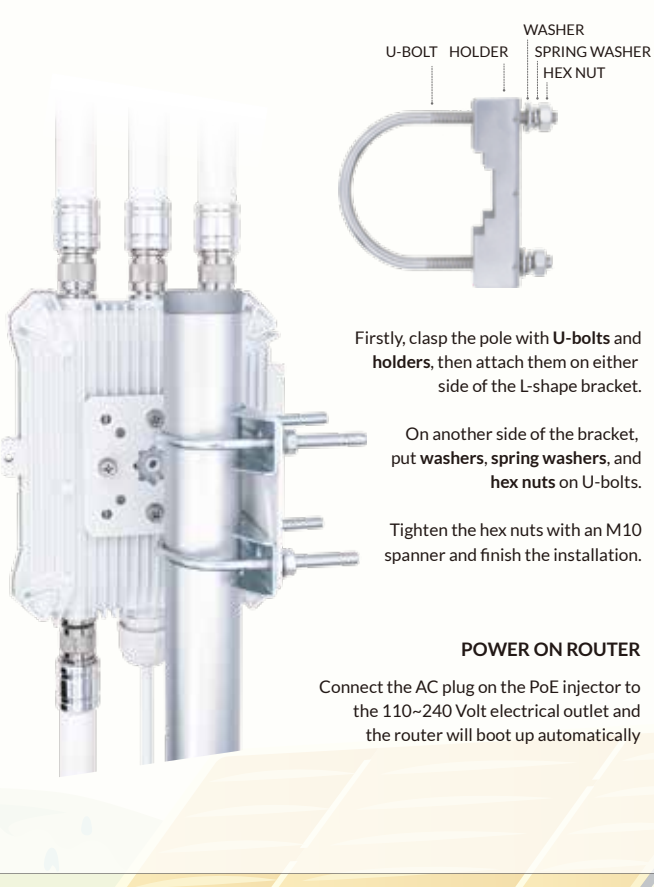

# **FIRMWARE CONFIGURATION**

*FIRMWARE KONFIGURATION*

#### **STEP** 4.1 **CONNECT BY WIFI OR LAN**

After turning on power, use a phone or computer to join the open Wi-Fi hotspot *Outdoor-WiFi-xxx* or connect the computer to the *LAN port* on the PoE injector.

Open a web browser, enter the router IP *http://192.168.30.1* on the address bar. Click the *Login* button to access the admin panel.

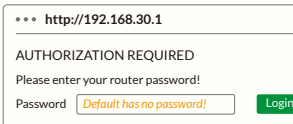

*\* If unable to access the login page, change a web browser and recheck the Wi-Fi or LAN connection.*

#### STEP 4.2 **SET ADMIN PASSWORDS**

After accessing the router, navigate to *System > System* from the top menu. Under the *General Settings* tab, click the *Sync with browser* button to sync the time.

Go to *System > Administration*, input new custom *router password* twice, then click the *Save and Apply* button to save settings. *\* Keep the password in a safe place.*

#### **SET WIFI HOTSPOTS** STEP 4.3

Go to *Network > Wireless*, there are two WiFi hotspots on the wireless overview.

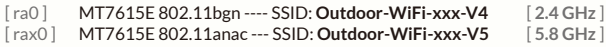

Click the *Disable (Enable)* buttons to turn off (on) the WiFi hotspots. *Associated Stations* are the active WiFi connections and their working status.

Click the Edit buttons on each SSID row to enter their configuration pages.

On the *General Setup* tab, you can monitor the hotspot's working status. Suggest using default settings of Mode, Channel, Width, and Transmit Power.

#### **WIFI SSID & PASSWORD**

Scroll down to *Interface Configuration*, and change WiFi SSID on the *ESSID* field.

Click the tab of *Wireless Security*, and choose *WPA*, *WPA2*, or *mixed mode* on the *Encryption* option. Input the WiFi password in the *Key* field.

Click the *Save & Apply* button on the bottom right corner. The WiFi hotspot takes 2~3 minutes to reboot. Then re-connect to the new hotspot.

#### **WIFI COVERAGE**

For better outdoor WiFi coverage, suggest installing the router in an open space with the fewest barriers nearby.

To cover indoor spaces, you can install the router near the windows or doors. You can also use an indoor router and link to the LAN port on the PoE injector.

#### STEP 4.4 SETUP CELLULAR MODEM

The default cellular settings can adapt to most operators. You can find the mobile modem *Device* information on the front page.

If the Mobile fails to connect, verify the 4G/5G signal quality and check with the operator if the SIM card is enabled and has data allowance.

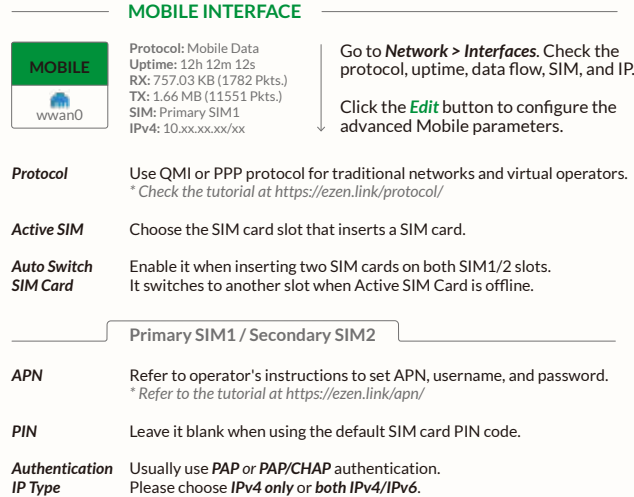

#### STEP 4.5 **LAN INTRANET NETWORKS**

Turn on DHCP mode on the phone or computer to obtain a local IP address from the router. To use a static IP address, please comply with the below format.

Computer IP Subnet mask Gateway (Router IP)

192.168.30.100~249 *( pick one IP from 100~249 )* 255.255.255.0 *( 24 on Windows )* 192.168.30.1

### STEP 4.6 **RECOVERY**

Rebooting the router could solve glitches after a long period of work. Go to *System > Reboot* or replug the PoE injector to reboot it.

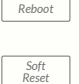

*Hard Reset* If the router works unstable after changing settings, go to *System > Backup / Flash Firmware*. Click the *Perform Reset* button to reset it.

To run a hard reset, tap and hold the *Reset* button for 5 seconds when the router is powered on. Release it and wait 5 minutes until boots up.

**IMPORTANT!**  DO NOT TURN OFF POWER WHILE RESETTING THE ROUTER!

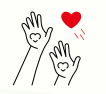

Thanks for reading! If you have questions while using the router, please check the online manual at EZR34T.OutdoorRouter.xyz

Please feel free to contact us if you need any further assistance.

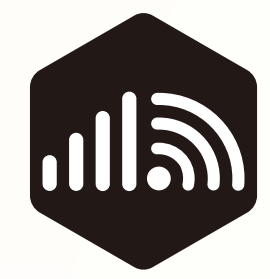

# **OutdoorRouter**

www.outdoorrouter.com

Feel free to contact us if you need any further assistance. *Bei fragen wenden sie sich bitte an nus.*

#### **CALL US**

United States Australia

 $\overline{a}$ 

United Kingdom +44 020 3575 1156 +1 323 521 4621 +61 02 8205 3116

**E-MAIL** sales@outdoorrouter.com